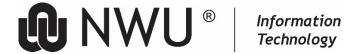

## How to restrict access to recordings in Teams.

When you need to restrict access to meeting recordings, please schedule the meeting from a Team and not from Outlook. You can schedule from the General channel (best practise) of the team or another public channel. Access to the **recordings folder** needs to be changed to allow only Team owners to have access. The procedure consists of the following 2 steps:

- 1. Create a Recordings folder in the Team or Channel that you are scheduling the meeting from. If this Recordings folder already exit, this step is unnecessary.
- 2. Restrict the access to all groups except the owners of the Team or Channel

## Procedure to restrict access to recordings in Teams.

- 1. Create a Recordings folder in the Team or Channel.
  - If the Recordings folder already exists, only step 2 needs to be done.
  - In the Team or Channel, start a short recording. This only needs to be a few seconds. This will create the Recordings folder in this team or channel.

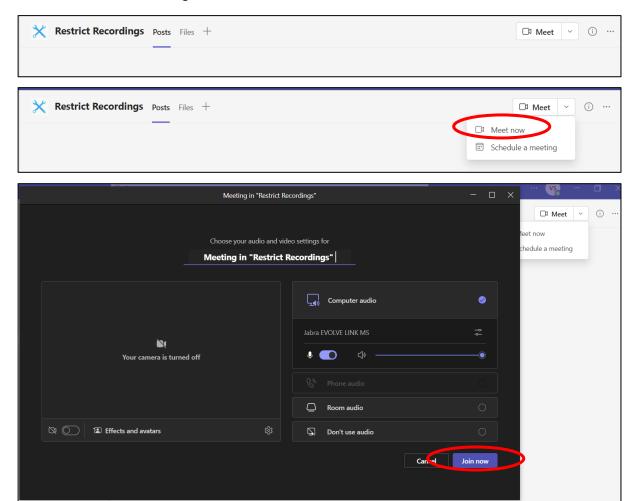

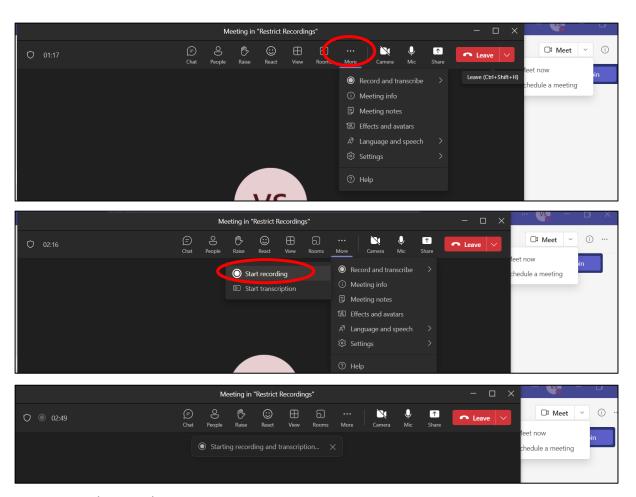

• Stop the recording.

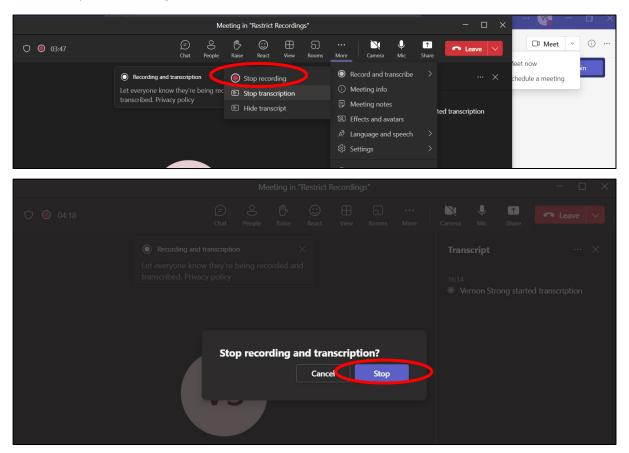

End the Meeting.

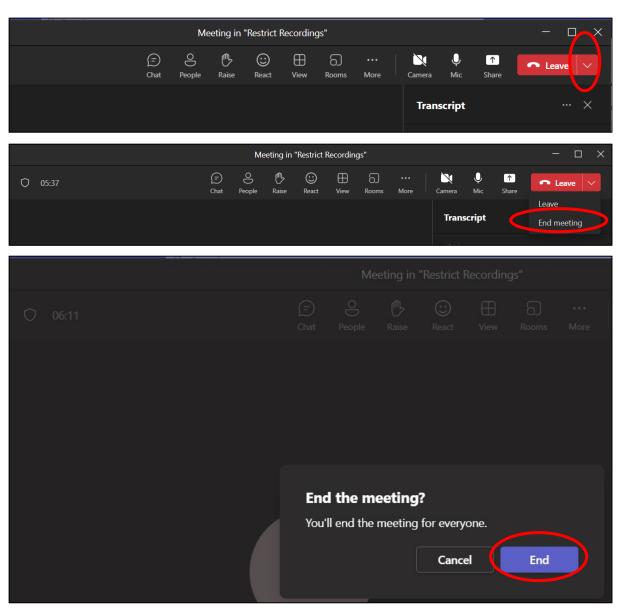

Click on Files.

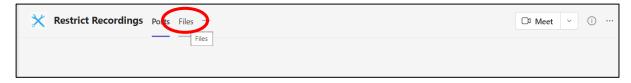

• In Files there will be a **Recordings folder**.

## 2. Remove Access from the Recordings folder.

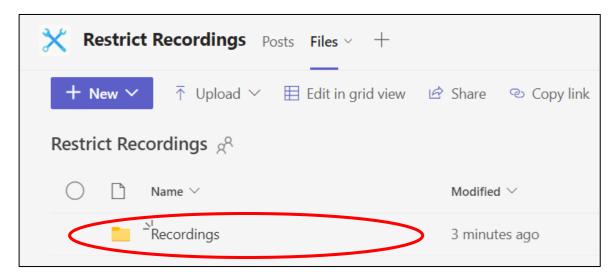

- Right click on the Recordings folder.
- In the list that opens click on Manage access.

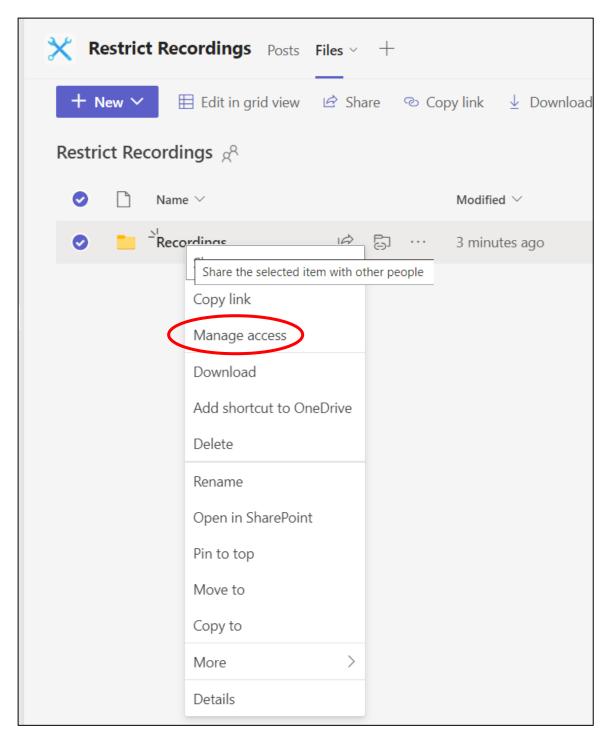

• Click on Groups.

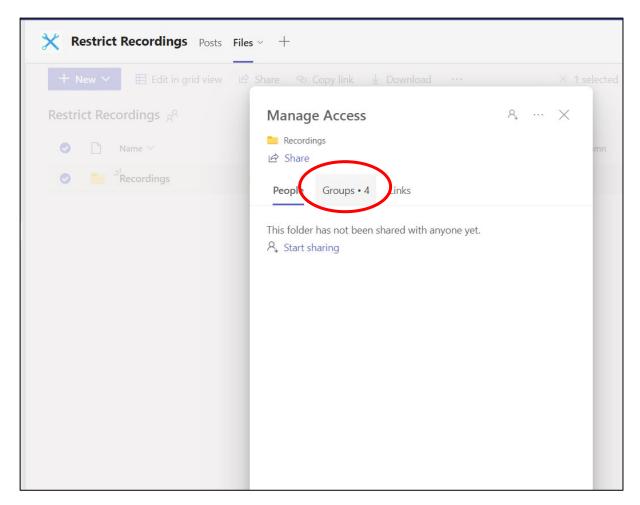

• In Groups click on the Visitor group.

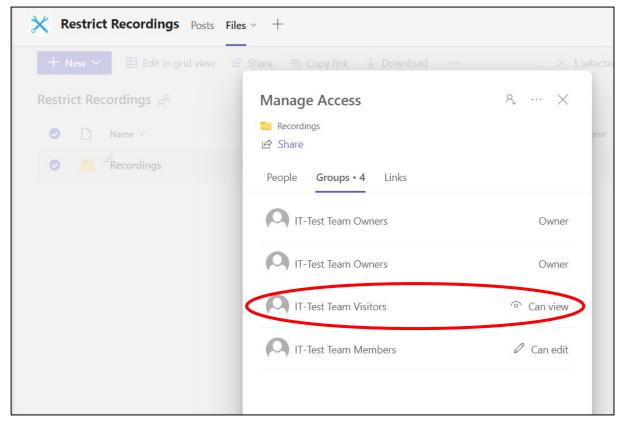

Click on the down arrow before Direct Access.

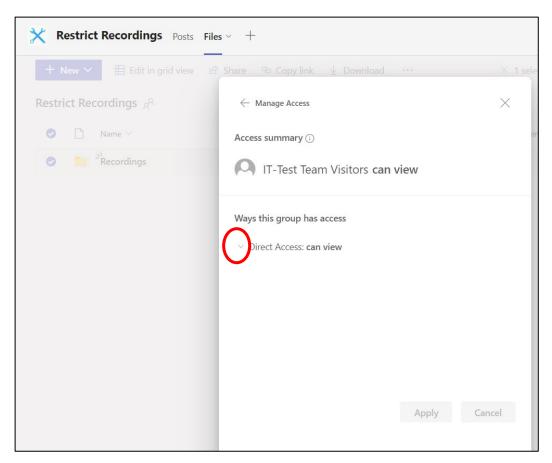

Click on Can view.

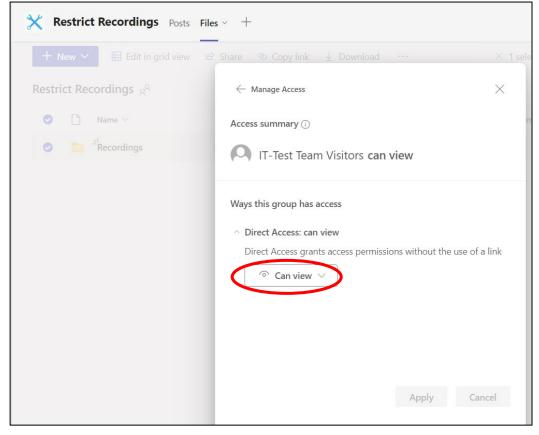

• Click on Remove direct access.

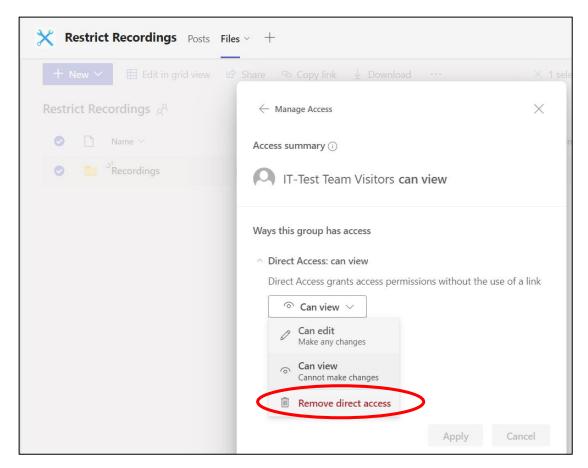

• Click on Remove.

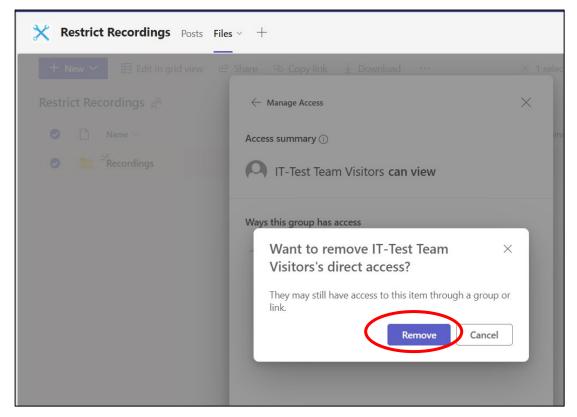

• Click on Members.

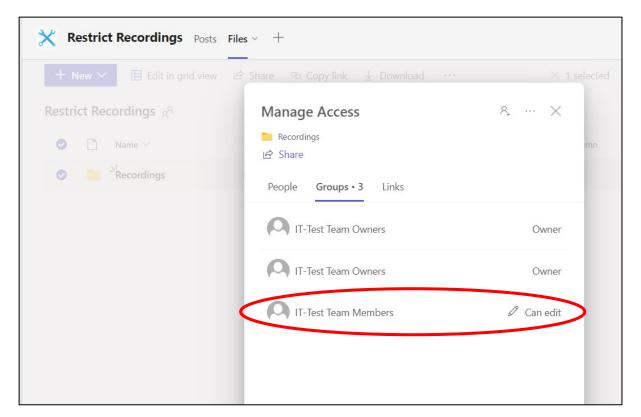

• Click on the down arrow before Direct Access.

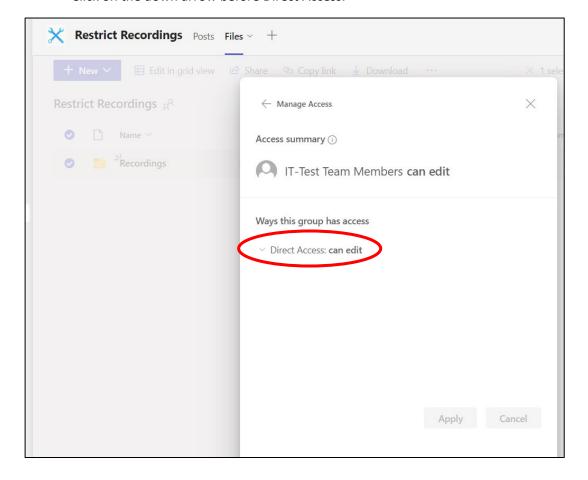

• Click on Can edit.

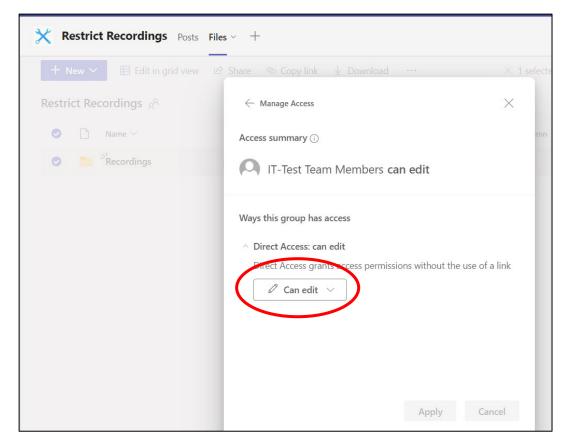

• Click on Remove direct access.

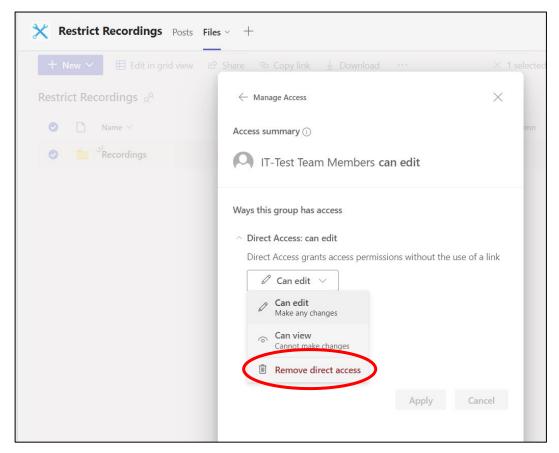

• Click on Remove.

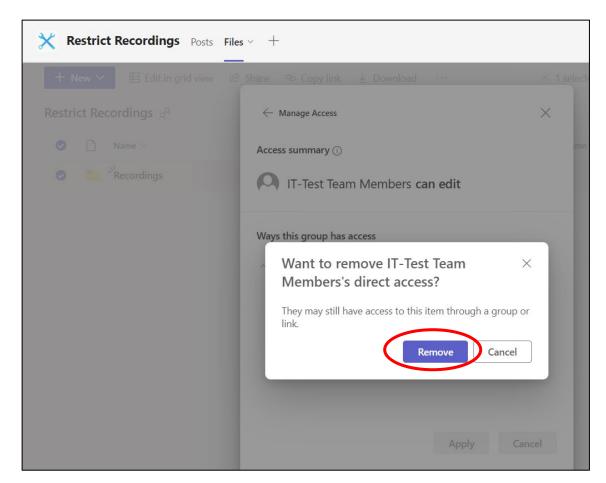

This takes you back to Manage Access.

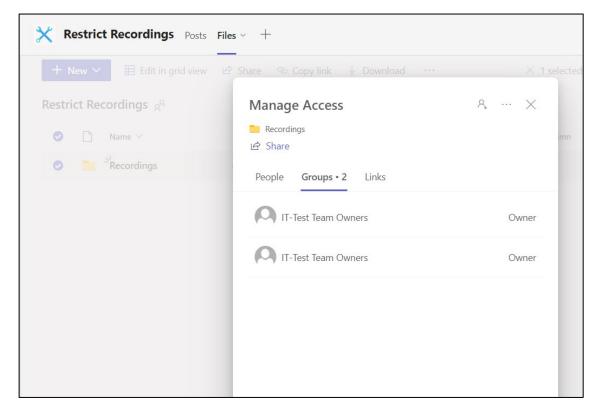

• Click on Close.

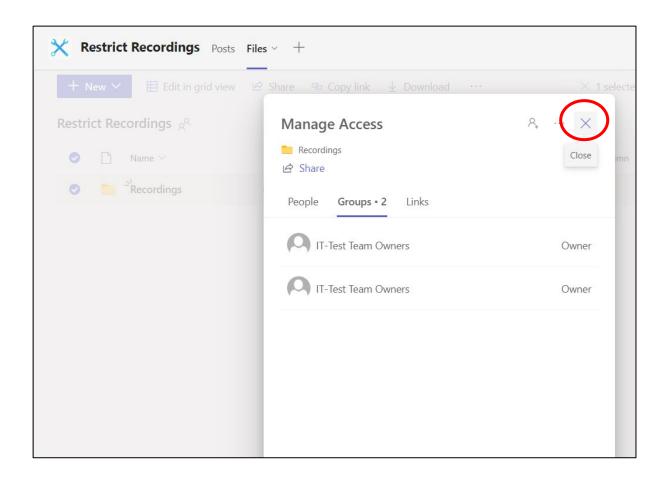

• Please test to make sure that the recordings are inaccessible to members of the Team.